## Alere varaustilat – ohje VAMK:n opiskelijoille

*HUOM! Jos käytät muuta kuin koulun tarjoamaa sähköpostipalvelua eli olet syöttänyt WinhaWilleen jonkin muun osoitteen, varauksen voi silti tehdä VAMK:n Office365 kalenterin kautta. Kuittaus varauksen onnistumisesta ohjautuu käyttämääsi sähköpostiosoitteeseen. Ohjeet Office365 käytöstä:<http://www.puv.fi/fi/study/it-basics/cloud/email/>*

- $\underline{\text{IMR}} \begin{picture}(100,10) \put(0,0){\line(1,0){15}} \put(10,0){\line(1,0){15}} \put(10,0){\line(1,0){15}} \put(10,0){\line(1,0){15}} \put(10,0){\line(1,0){15}} \put(10,0){\line(1,0){15}} \put(10,0){\line(1,0){15}} \put(10,0){\line(1,0){15}} \put(10,0){\line(1,0){15}} \put(10,0){\line(1,0){15}} \put(10,0){\line(1,0){15}} \put$
- 1. Tarkista ensi tilojen varaustilanne:<https://www.novia.fi/alererooms>

- 2. Ota muistiin tilan koodi jonka haluat varata vapaana ajankohtana
- 3. Kirjaudu VAMK:n Office 365 sähköpostiisi ja avaa kalenterisi
- 4. Luo uusi kalenteritapahtuma:

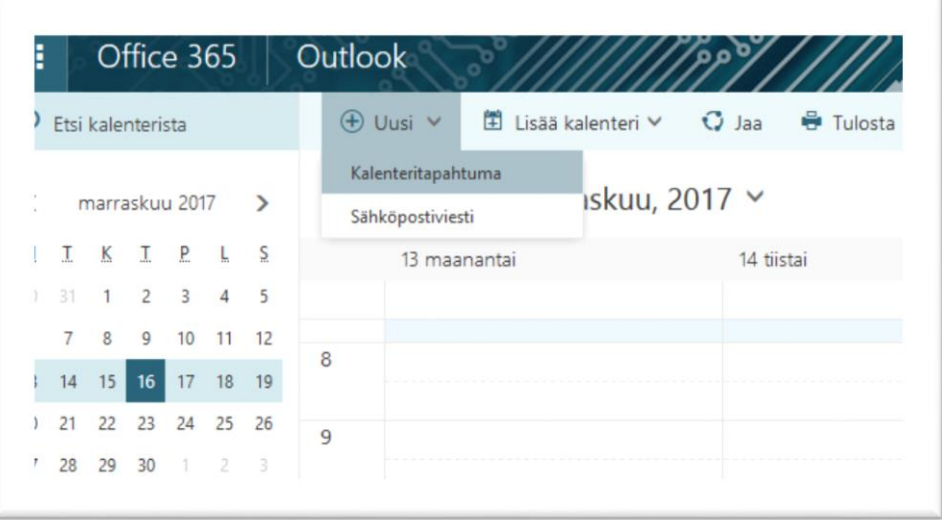

5. Syötä merkinnälle otsikko, tarkista ajankohta ajalle jolloin kyseisessä tilassa oli vapaata ja valitse merkinnän osallistujaksi Henkilöt –listan kautta Aleren tilan osoite (kirjoita riville "alere" jolloin kaikki varattavat tilat tulevat listattuna näkyviin ja valitse haluttu tila):

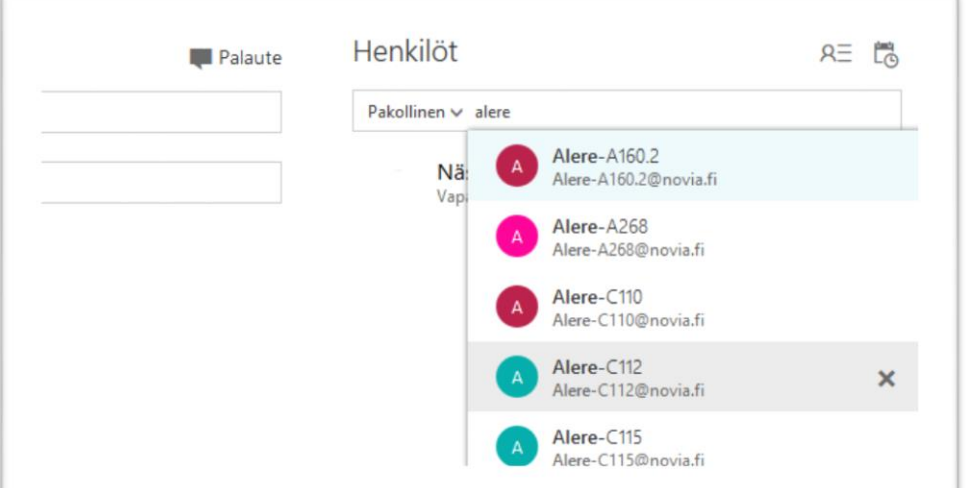

6. Valittu tila näkyy osallistujana ja kokouskutsun voi tallentaa "Lähetä" napilla:

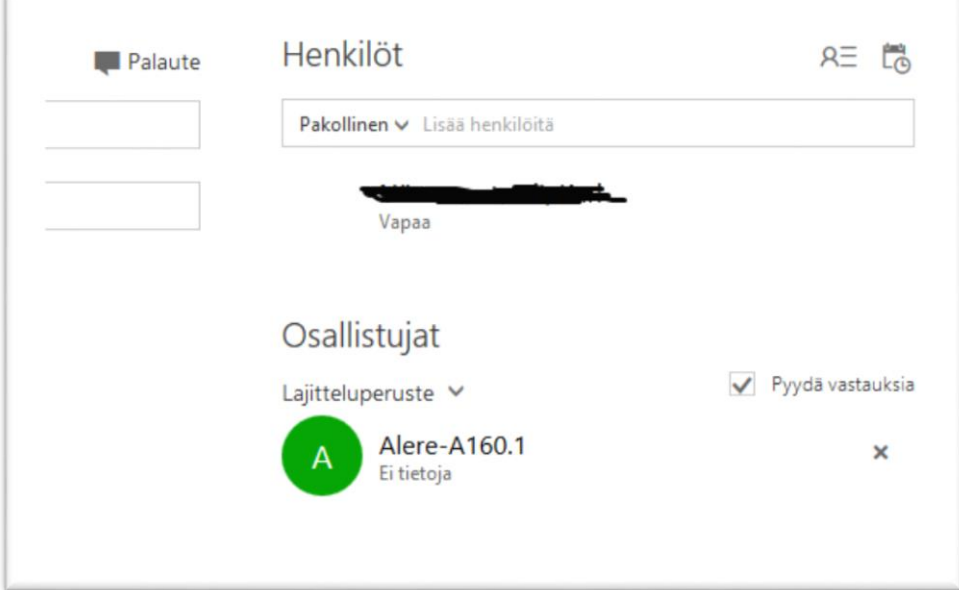

7. Jos varaus onnistuu, saat sähköpostiisi automaattisen viestin tilan osoitteesta:

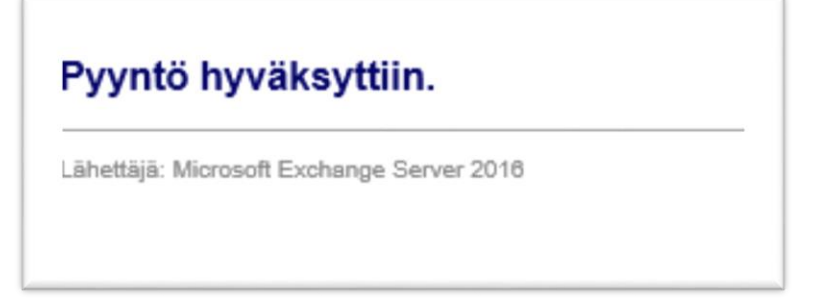

8. Varaus tulee näkyviin n. 10 minuutin sisään varattavien tilojen sivulla <https://www.novia.fi/alererooms>

*Muista peruuttaa tarpeettomat varaukset kalenterisi kautta !*